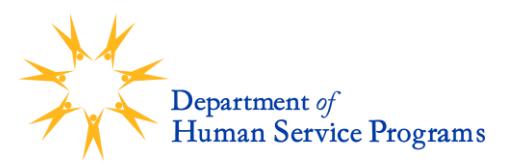

# **Register for Community Schools Afterschool Programs and CYP Afterschool Programs in Trax**

Cambridge Community Schools Afterschool Programs and Cambridge Youth Programs (CYP) Afterschool Programs use an online registration system called TraxSolutions. Each family will need a Trax Online Account in order to register for any summer or afterschool program.

- If you need to create a Trax Online Account, please start with Step 1 below. (Please **only** do this if you have never created an account before. Returning participants should all have an existing account.)
- If you already have a Trax Online Account, skip to Step 3.

If you have any questions, please email [askdhsp@cambridgema.gov](mailto:askdhsp@cambridgema.gov) or call 617-349-6200.

### **1. Register for a New Trax Account**

- On the online registration homepage, click "REGISTER." Follow the instructions to submit information for the account holder. *The account holder should be the Primary Guardian or Head of Household.*
- Check your email for a message from [CambridgeDHSP@traxsolutions.com](mailto:CambridgeDHSP@traxsolutions.com) with the subject line "Welcome to Trax Online." Click the link in the email to activate your account.
- Complete your Account Information. *This includes only the adults in your household.* Questions with an asterisk (\*) are required and must be filled in to submit the form.
- Once you are finished, click "COMPLETE." You will get a message saying "Success." Click "OK."

# **2. Add a Child to the Household**

- In the "Account Members" section, click on the box that says, "ADD NEW PERSON."
- Fill out the information for the child registering for summer or afterschool programs and click "ADD NEW MEMBER."

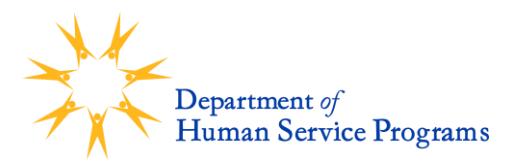

## **3. Submit Registration for Summer or Afterschool Programs**

- Click on "ACTIVITIES."
- Select the summer or afterschool program activity to which you want to submit a registration.
- Choose the child. A pop up will alert you that the activity is waitlisted and ask you if you want to continue.
- Click "Yes." *Please note that all registrations are automatically placed on a wait list for internal purposes. This does not change your child's enrollment status.*
- You will see the registration form in a cart. Click "NEXT."
- You will be prompted to submit information about the child. *If you have participated in DHSP programs before, please make sure all the information is accurate and up to date.*  Once you are finished with the form, click "NEXT."
- You will return to your cart. Click "COMPLETE." You will see a screen that says "Completed." This completes your registration for Community Schools or Cambridge Youth Programs summer or afterschool programs.
- You will receive a confirmation email from [CambridgeDHSP@traxsolutions.com](mailto:CambridgeDHSP@traxsolutions.com) with the subject "Receipt." *Please note that all registrations are automatically placed on a wait list for internal purposes. This does not change your child's enrollment status.*

#### **General Trax Account Maintenance**

- When you are signed into your Trax account, please make sure your household information is up to date:
	- Click on "My Account"
	- The ellipsis (...) in the Account Holder category box indicates that more than one option is available.
	- Click on the ellipsis ("…") and select "Update Account Form"
	- Update your household information and click "Complete"